# **บันทึกการแลกเปลี่ยนเรียนรู้ (KM) ของชุมชนนักปฏิบัติห้องสมุด (Library COP)**

วันจันทร์ที่ 4 กุมภาพันธ์ 2563

โดยศิวะพร อัคคีโรจน์

#### **การใช้โปรแกรม Photo Scape ในการจัดรูปแบบปกหนังสือ 10 อันดับหนังสือที่มีการยืมสูงสุดประจ าเดือน**

1. เข้าโปรแกรม Photo Scape

2. เลือกเมนูรวมภาพ

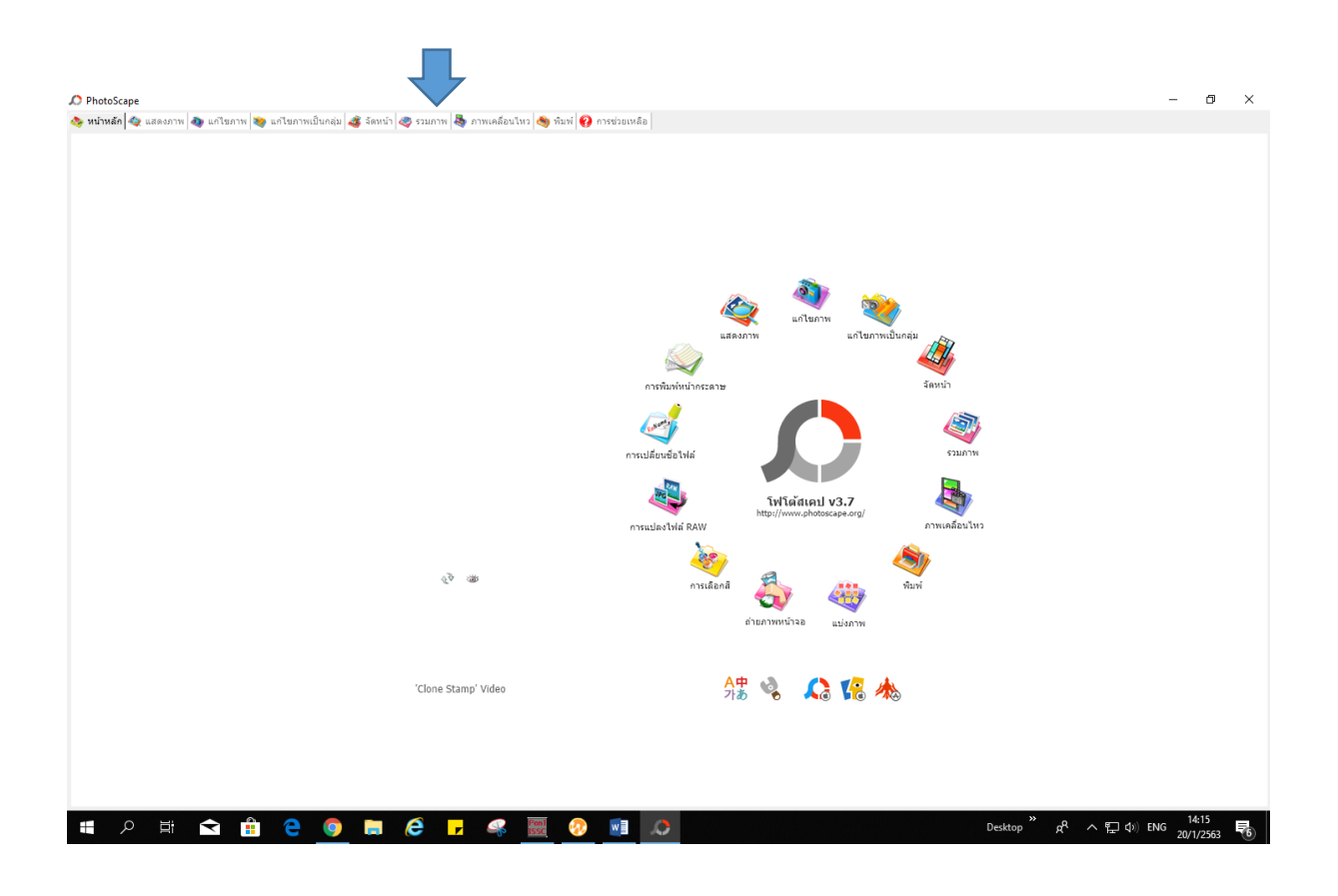

## . เลือกเมนูทางขวา ต่อเป็ นตาราง

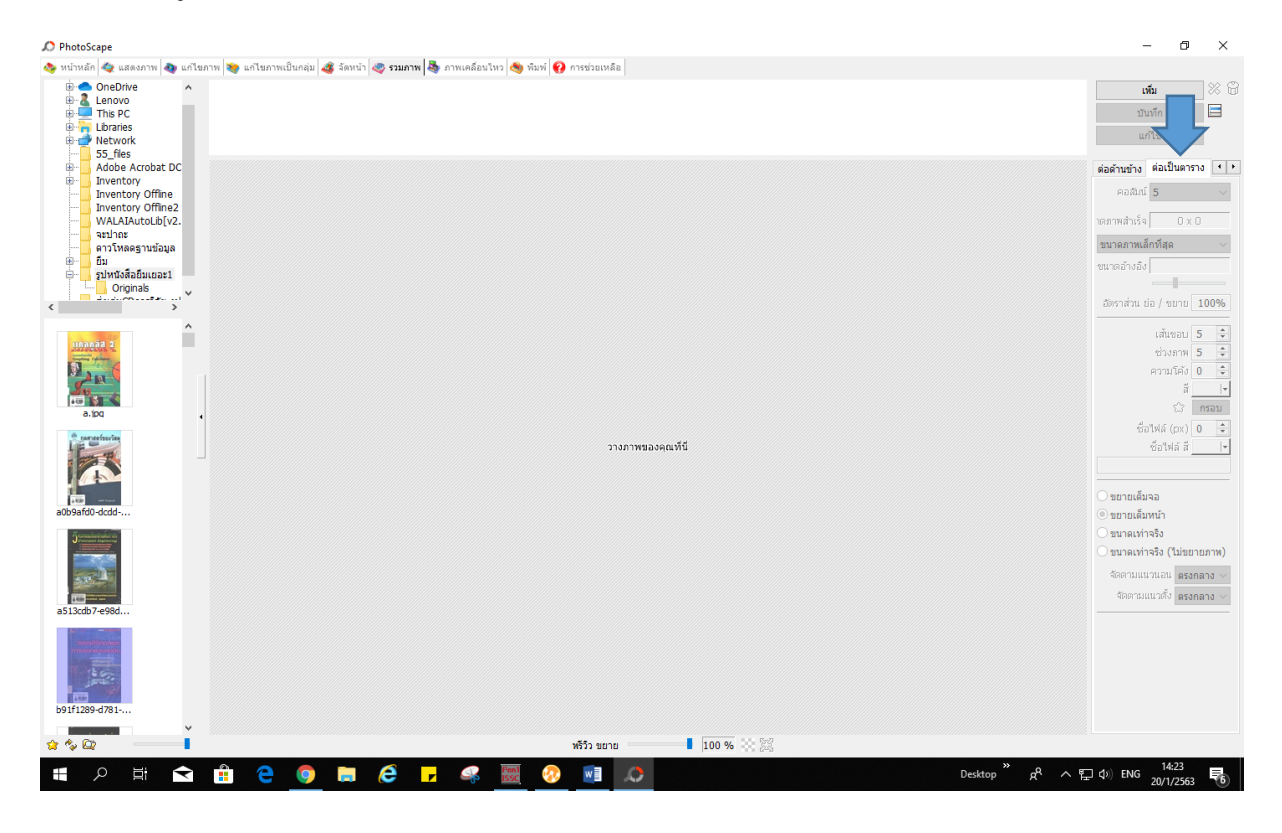

#### . เลือกรูปหนังสือ 10 อันดับลากมาวางภาพ

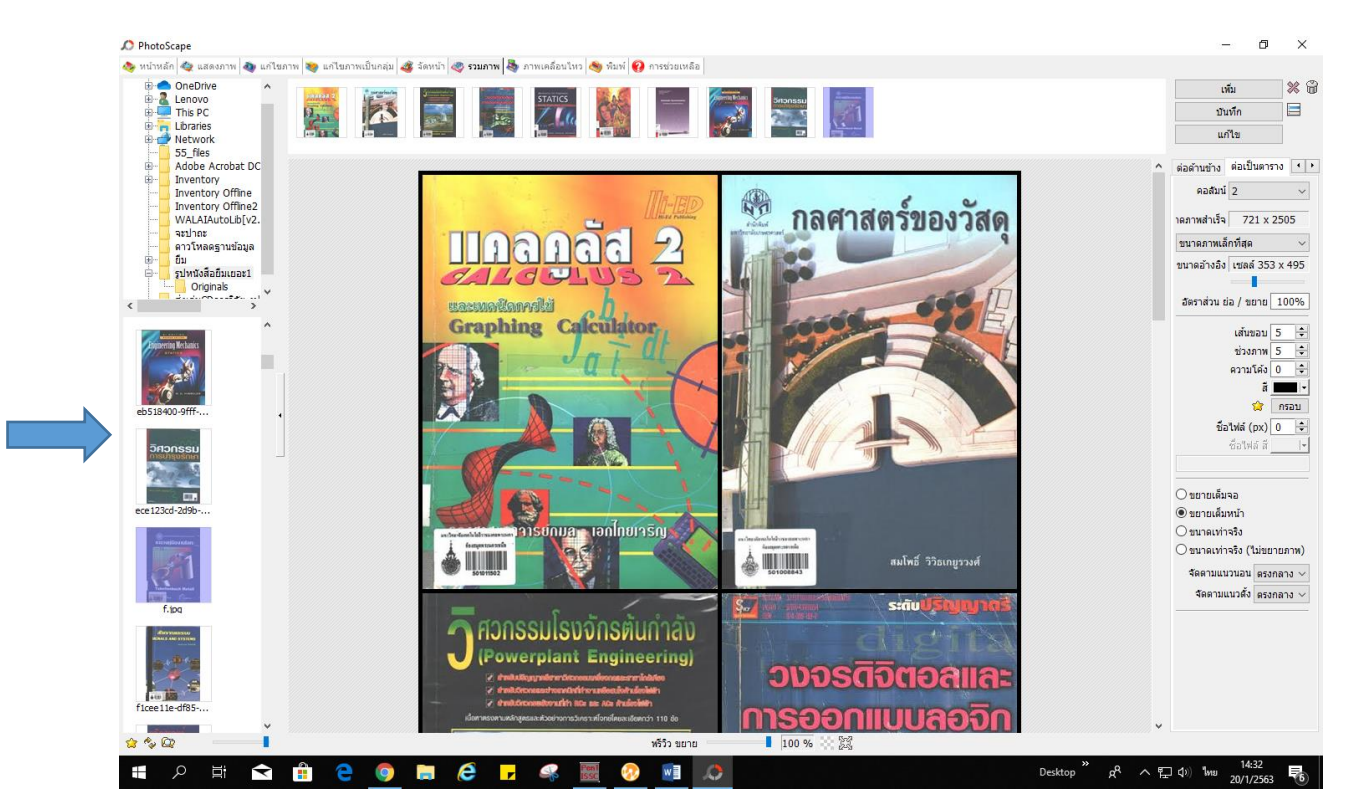

# $\,$ s. เลือกตั้งค่าคอลัมน์เป็น  $\,$ ร

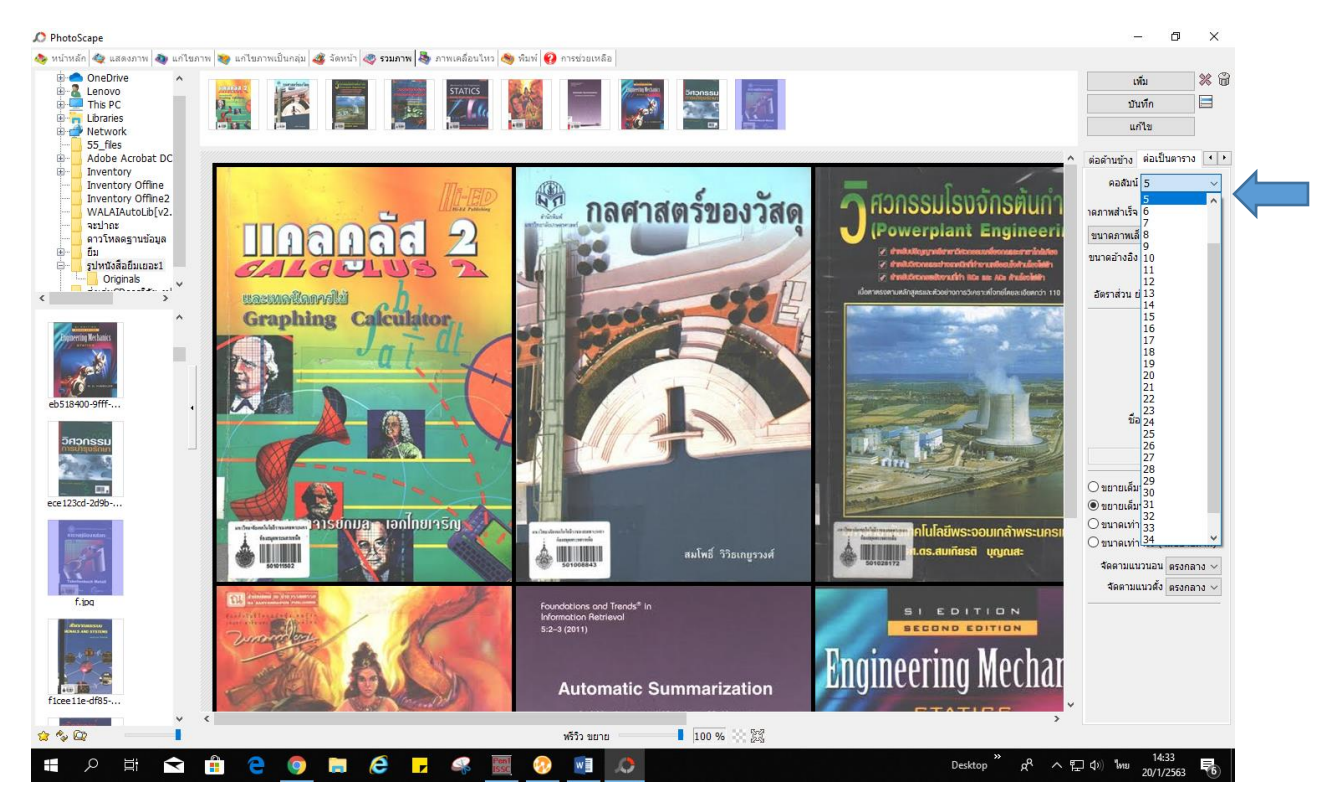

- 6. ปรับพริวิวให้หนังสือทั้ง 10 อันดับอยู่ในที่วางรูปภาพให้พอดี
- 7. เลือกแถบเมนูทางขวา ขยายเต็มจอ

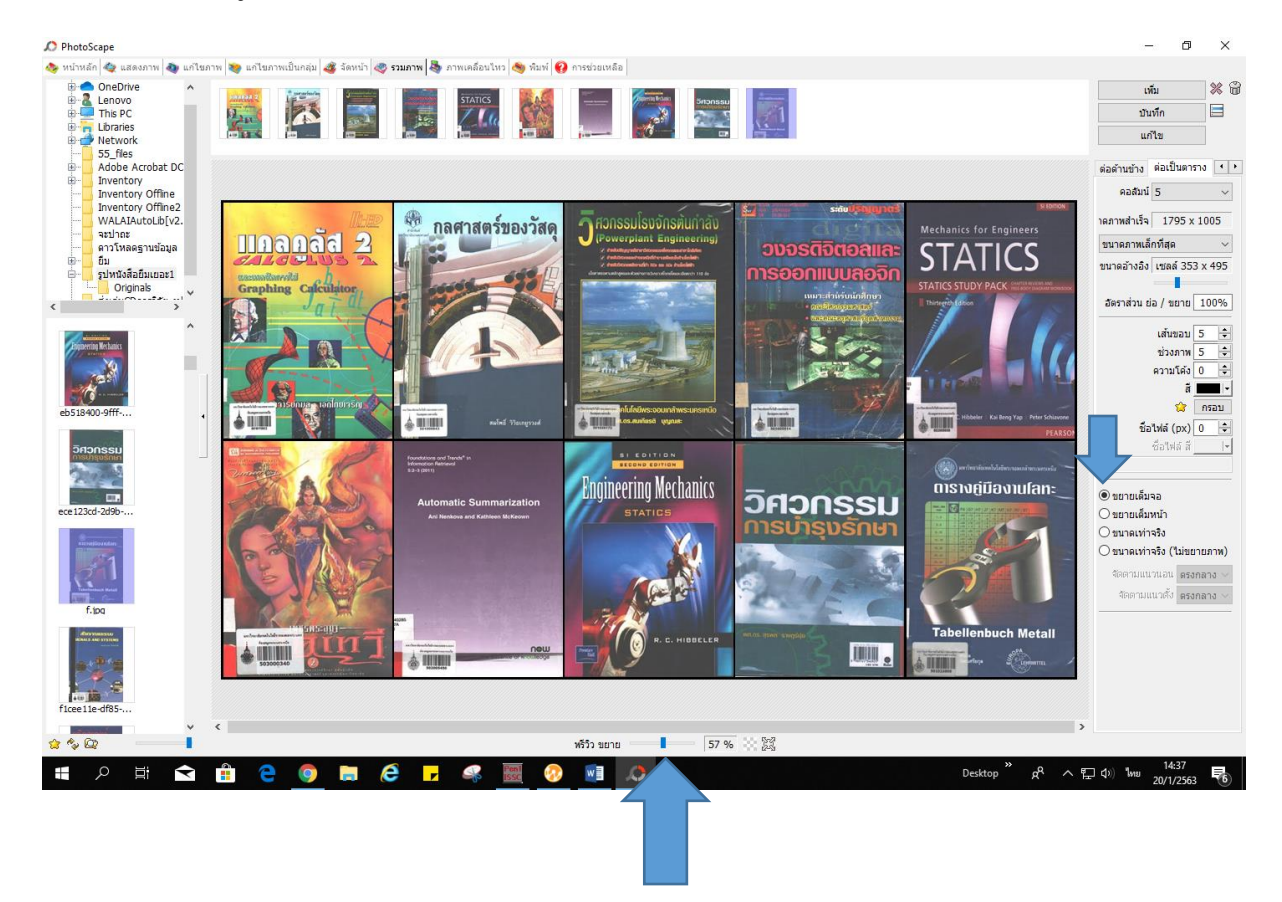

## 8. เลือกบันทึก

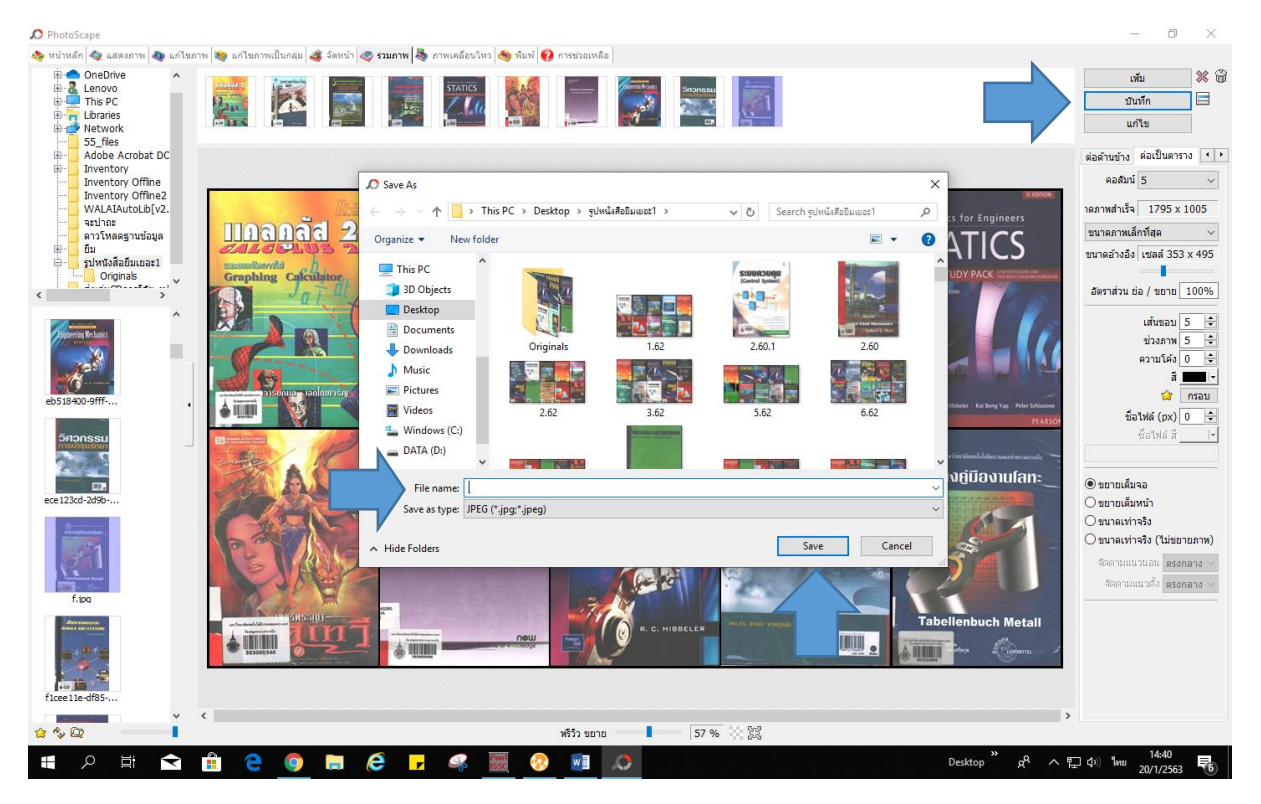

9. **ตั้งชื่อไฟล์** แล้ว <mark>บันทึก</mark> เก็บไว้ในที่ๆเราต้องการ

#### 10. เลือก**ตกลง**

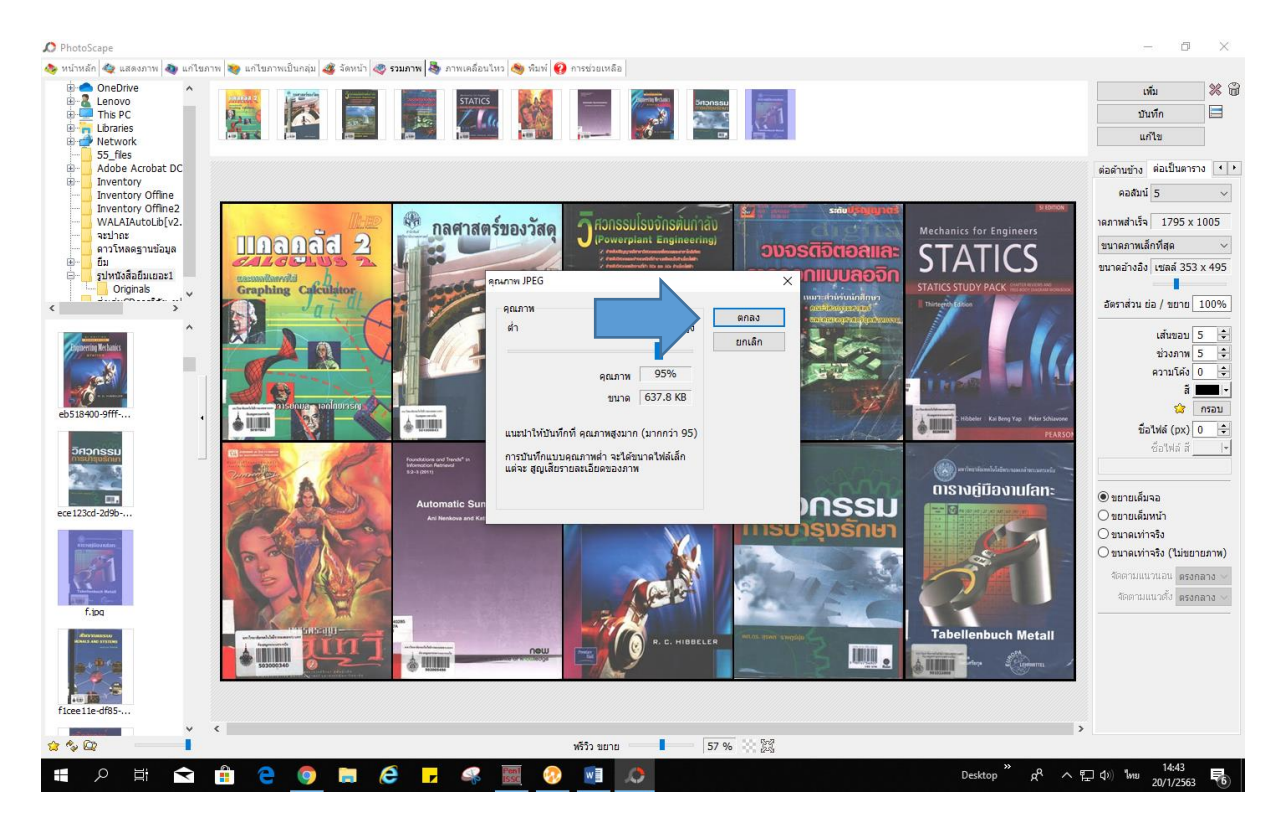

### 11. เลือกเมนูข้างบน **แก้ไขภาพ**

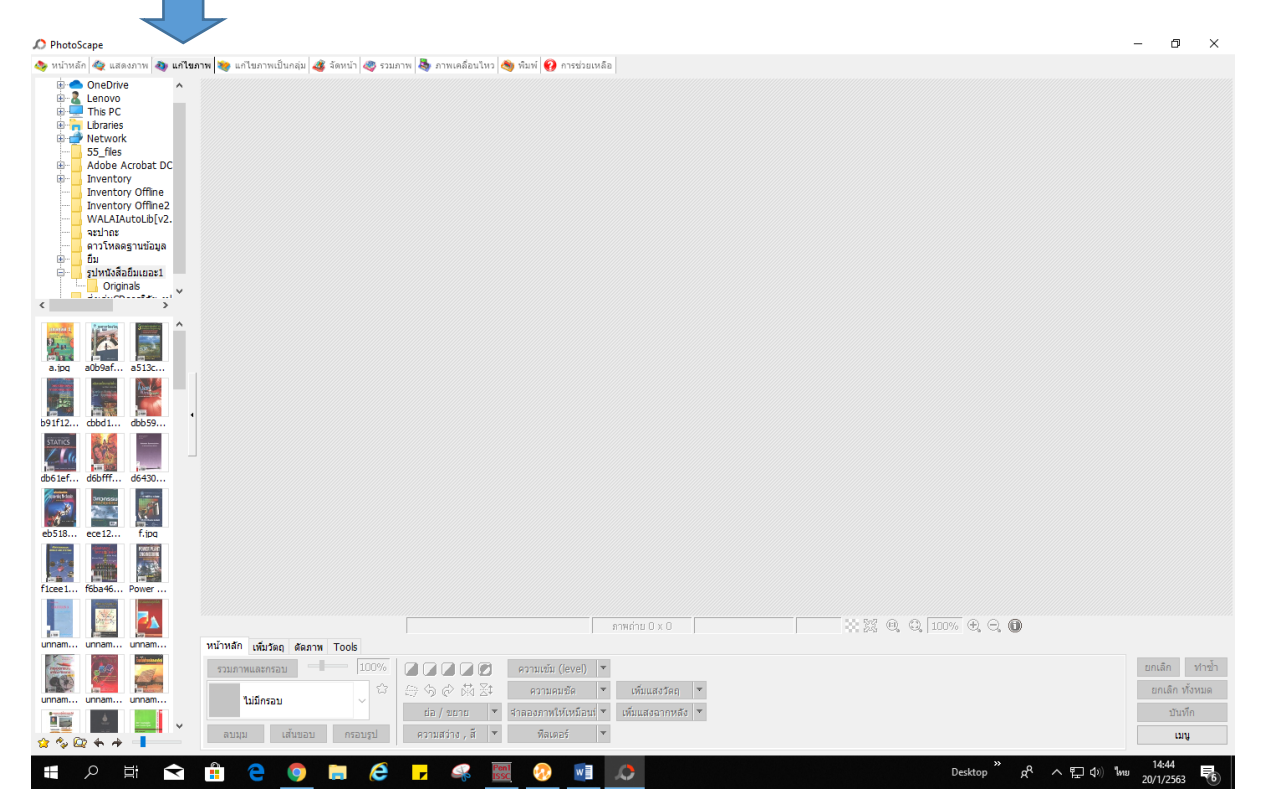

# 12. เลือกภาพหนังสือทั้ง 10 อันดับที่เราบันทึกไว้มาวาง

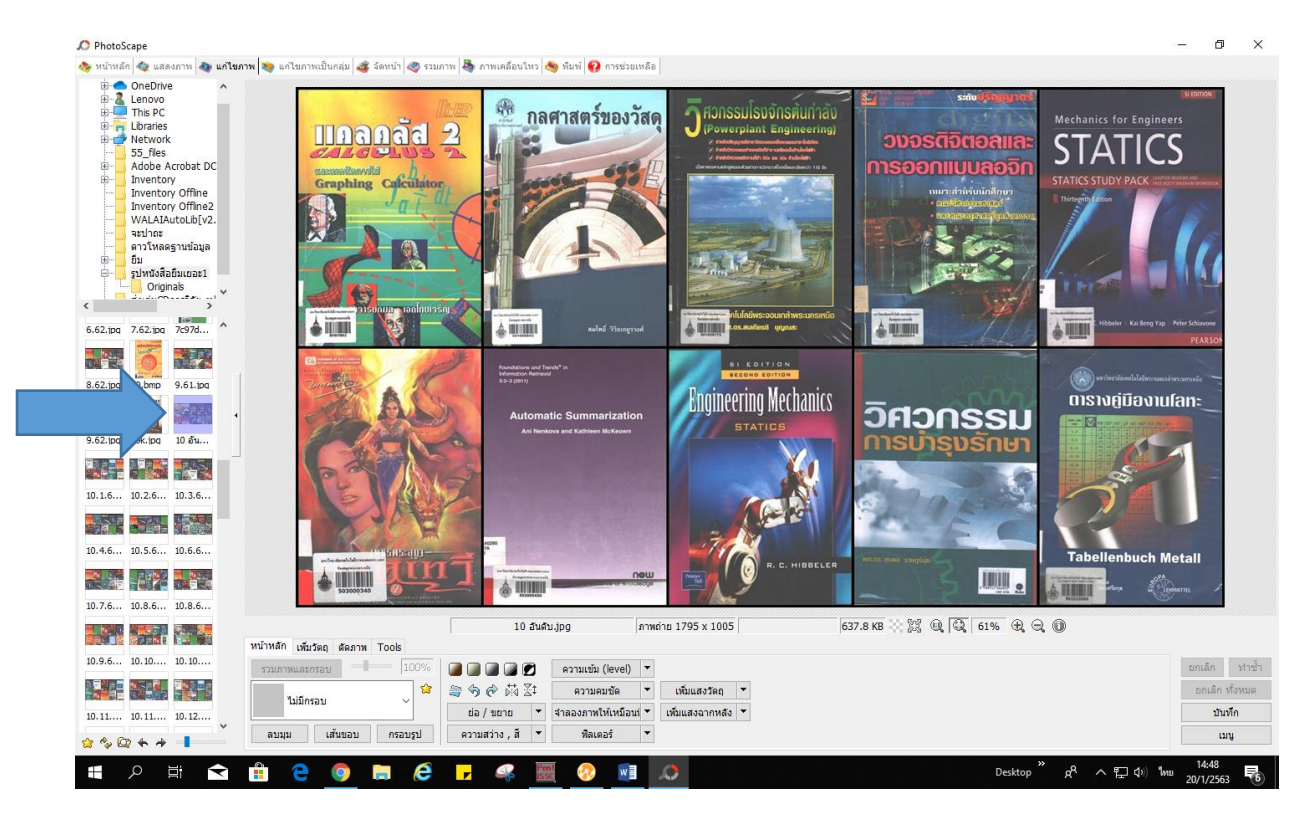

# 13. เลือกเมนูคา สั่งเพิ่มวตัถุ

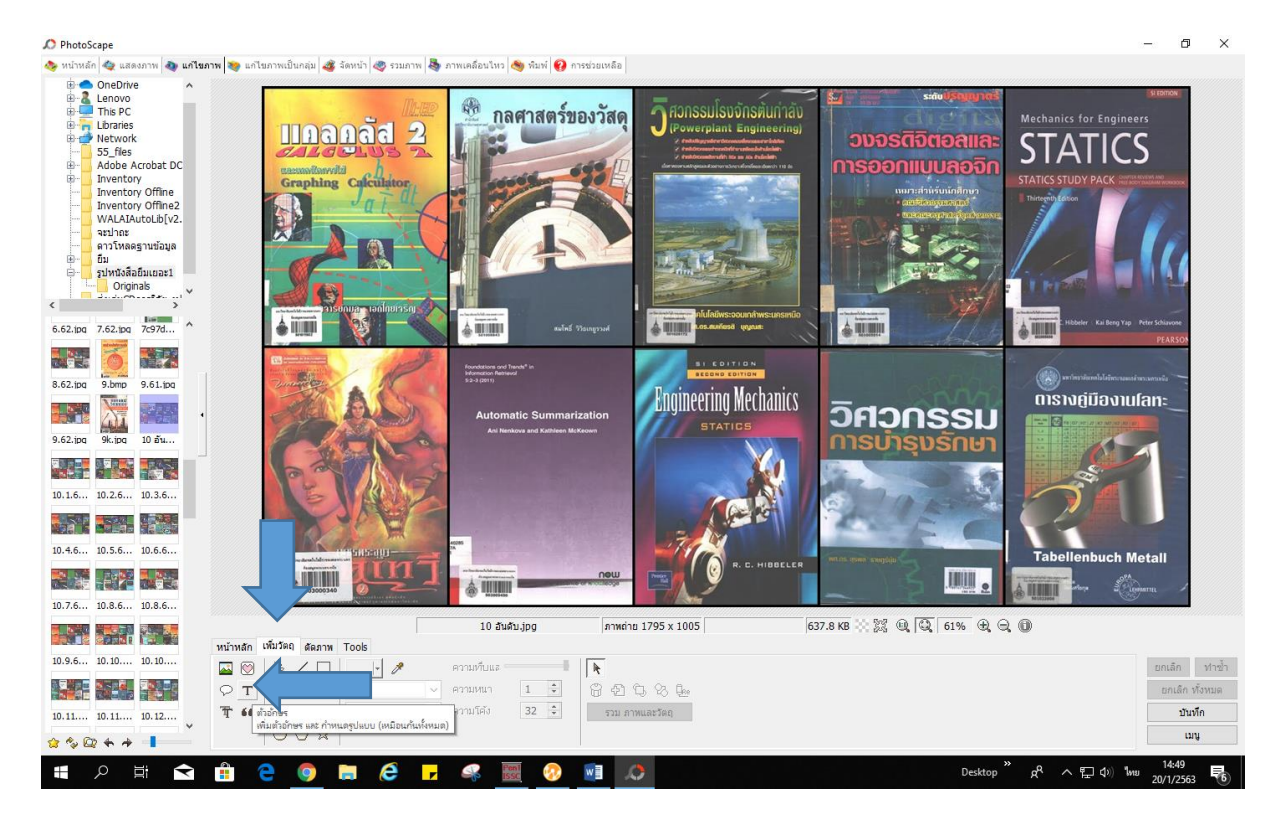

14.แล้วเลือกตัวอักษร**T** พิมพ์อันดับที่ของหนังสือ เลือกขนาดตัวอักษร และสีตามที่ต้องการ แล้ว

#### กด **ตกลง**

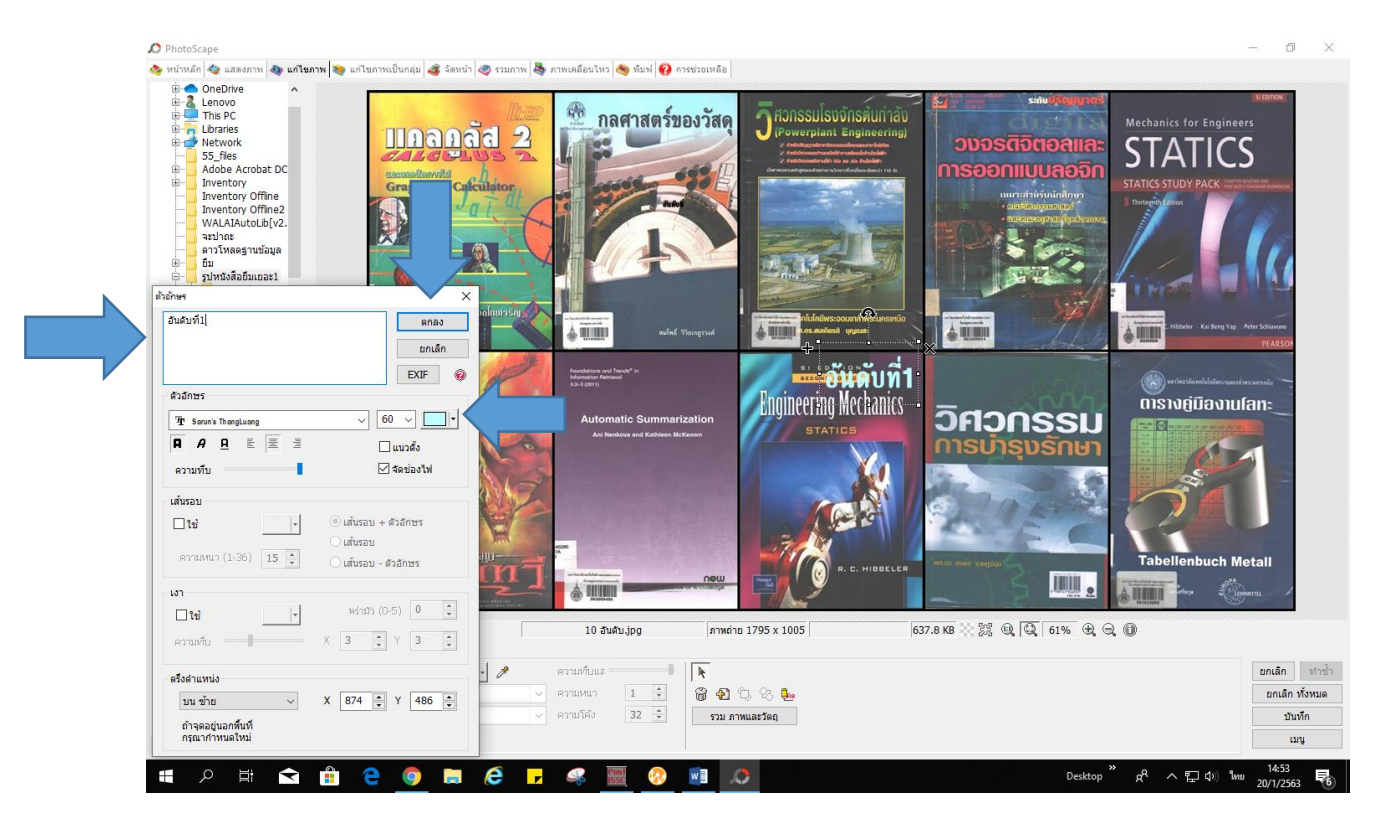

# <u>15. ลาก<mark>อันดับท</mark>ี่มาวางในตำแหน่งที่ต้องการ</u>

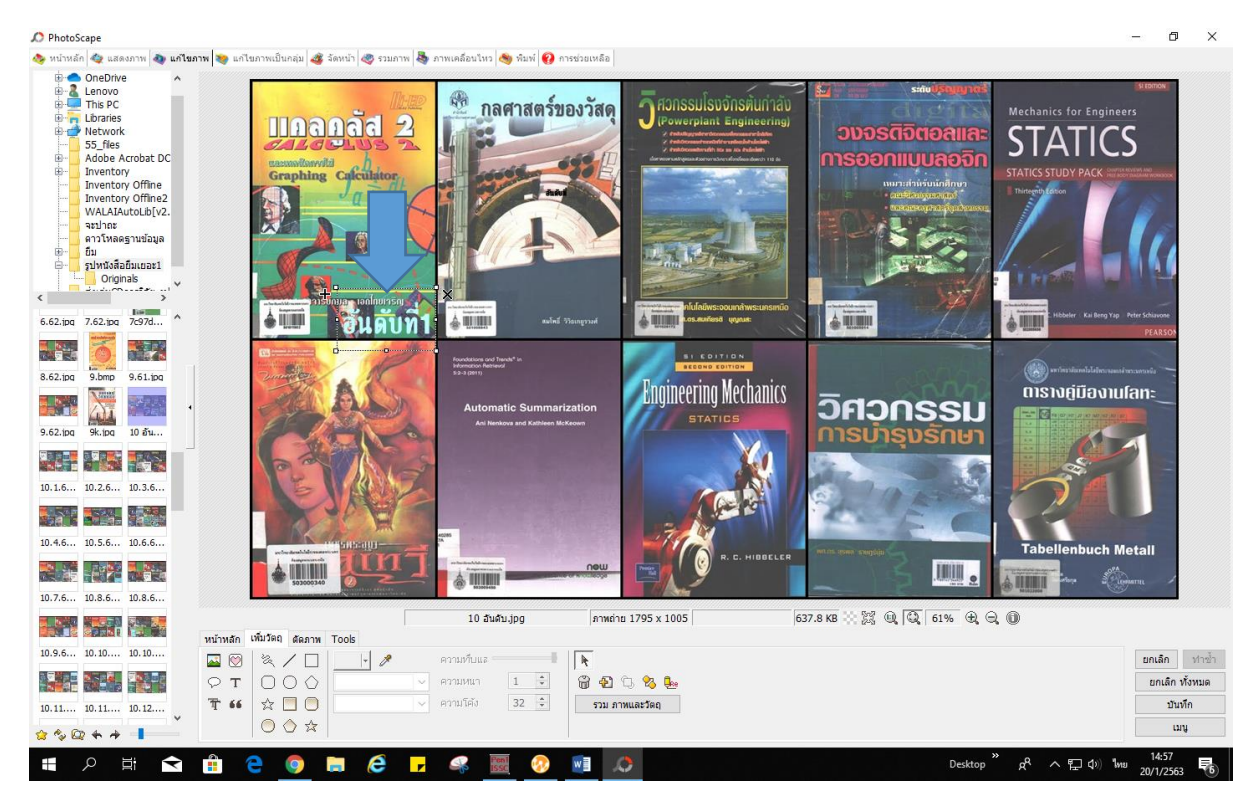

16. ทำซ้ำขั้นตอนที่ข้อ14. ให้ครบทั้ง 10 อันดับ

# 17.แล้วกด**บันทึก**

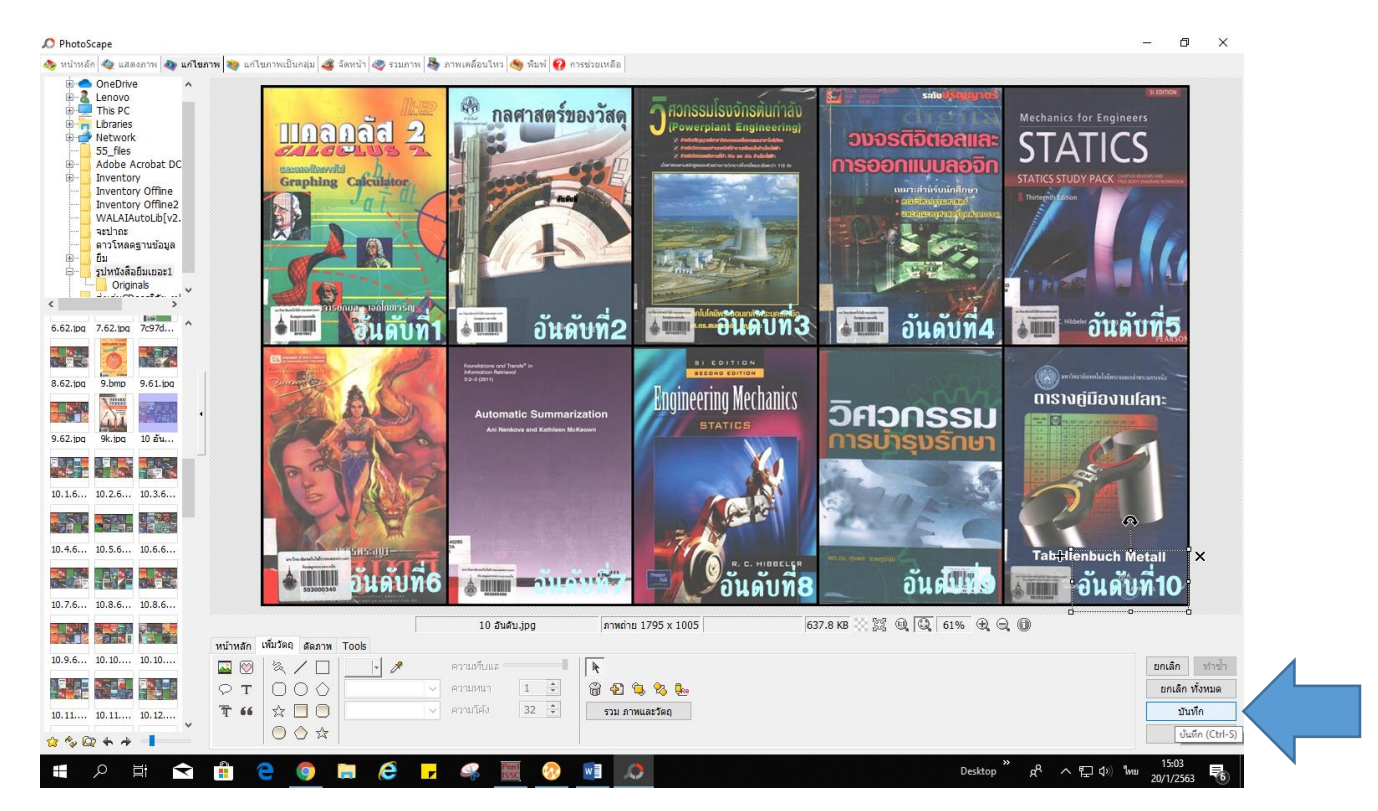

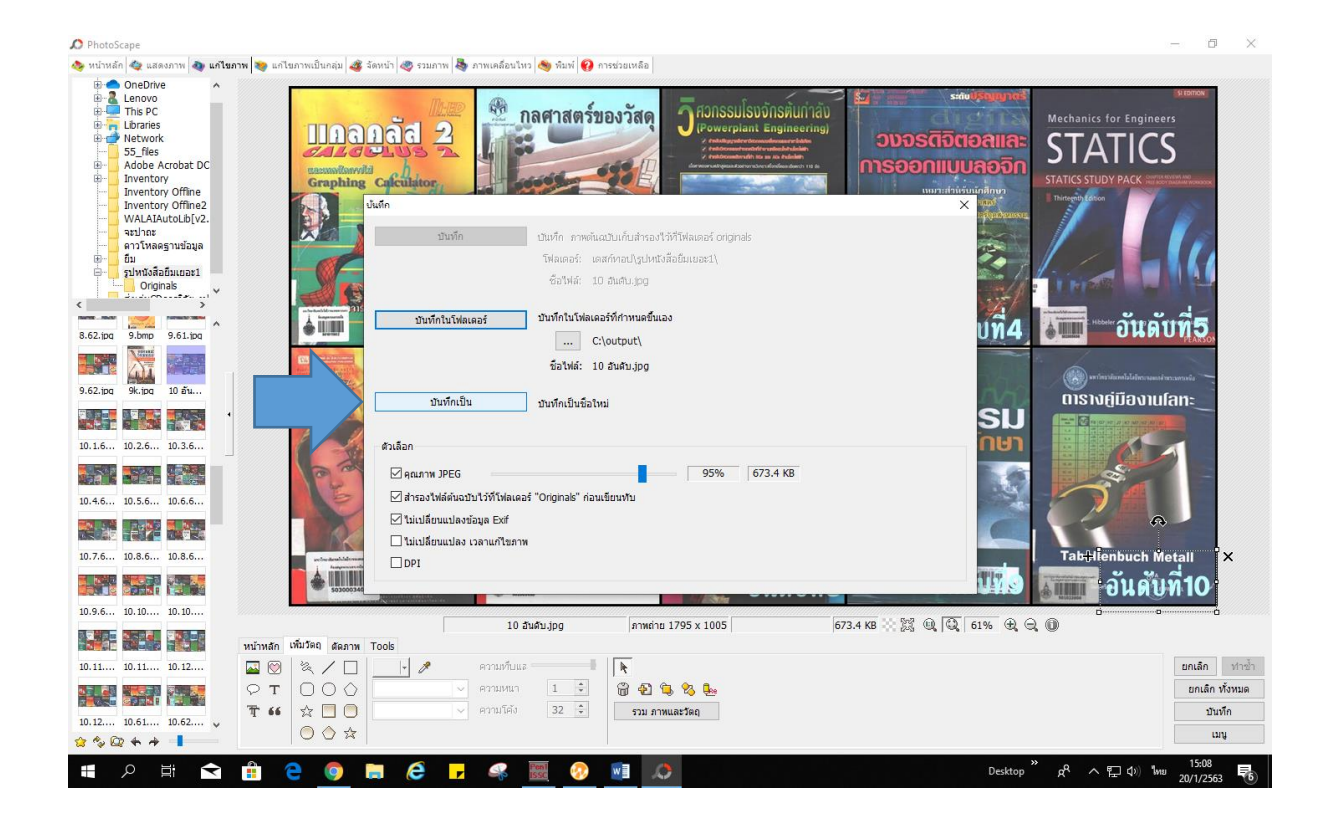

# ้า8. เลือก<mark>บันทึกเป็น</mark> แล้วตั้งชื่อไฟล์ แล้ว<mark>บันทึก</mark>เก็บในที่ต้องการ

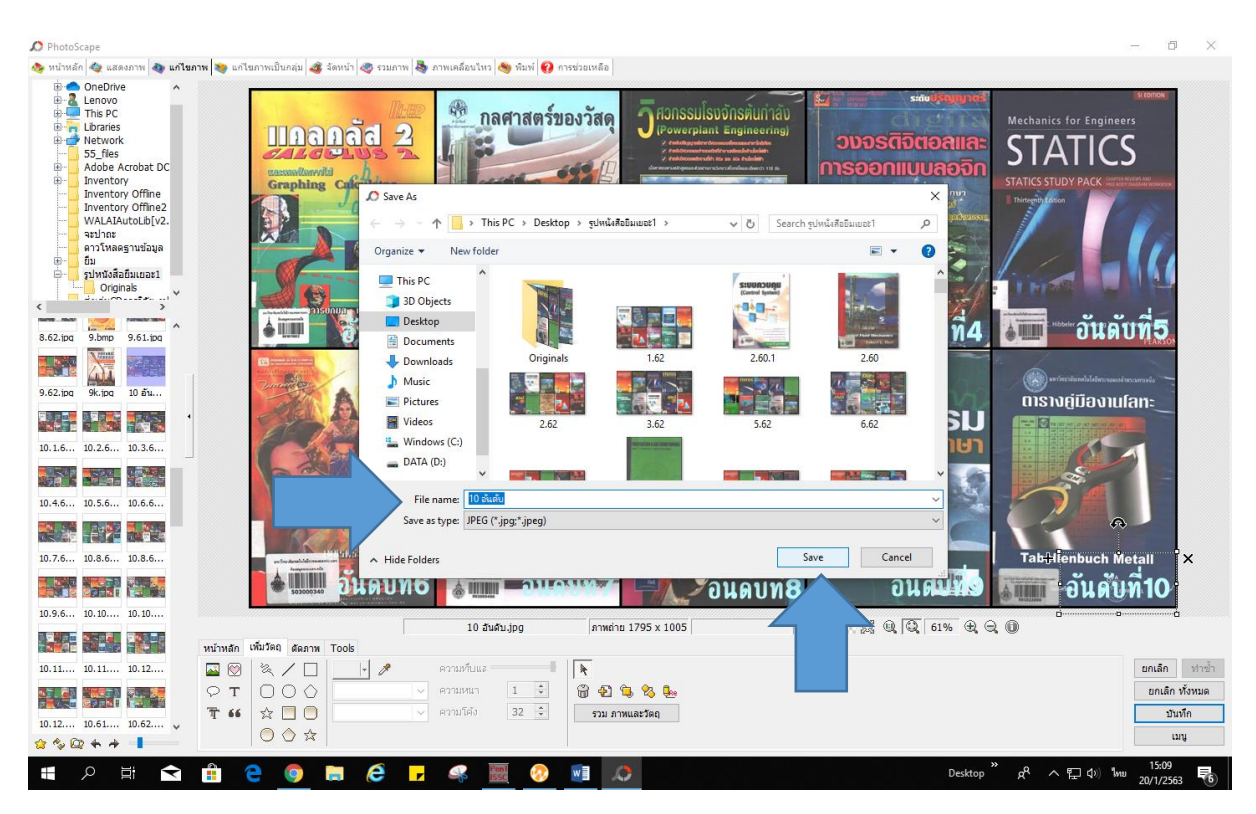

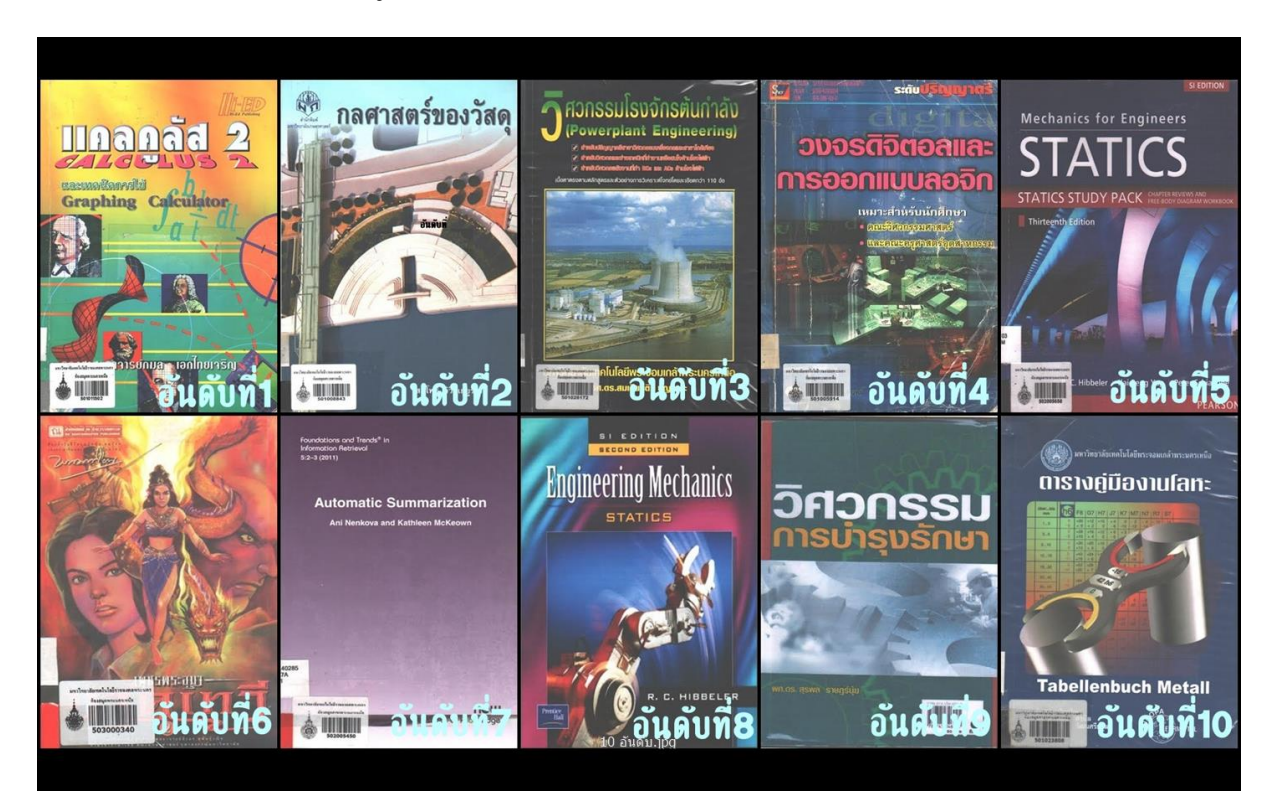

#### 19. ก็จะใด้ภาพหนังสือยืมสูงสุด 10 อันดับประจำเดือน  $\overline{\phantom{a}}$ เ